# **EGold Solutions for airlines** Cloud solutions for airlings eDocs **Editor**

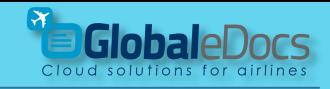

# **GlobaleDocs** "eDocs **Editor**" - the easy way to produce professional manuals – using "**Microsoft Word**"

eDocs **Editor** Is an **Add in** for Microsoft Word for producing Controlled Manuals.

installing eDocs **Editor** Add in gives you the ability to:

- 1. Use your own company template for producing manuals.
- 2. Full Revision & Date control for even a single page.
- 3. Professional pages numbering.
- 4. Automated List of Effective Pages.
- 5. Marking changes.
- 6. Table of content.
- 7. Producing a full Manual with all Chapters in one single File.
- 8. Use all the benefits of Microsoft Word.

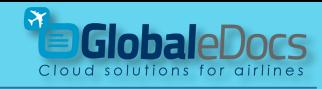

# **Steps for professional Manual**

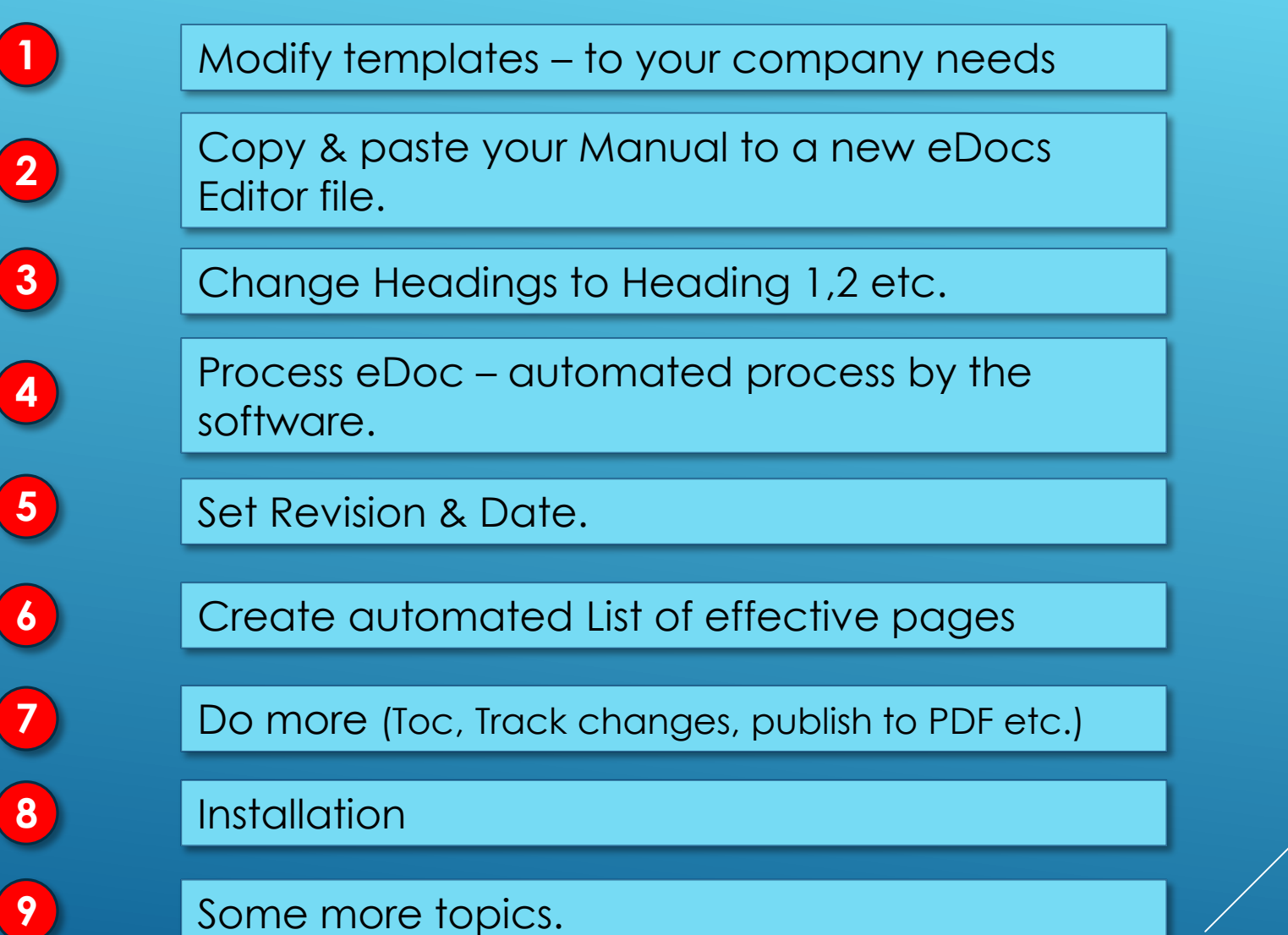

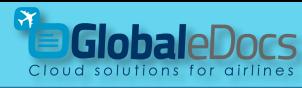

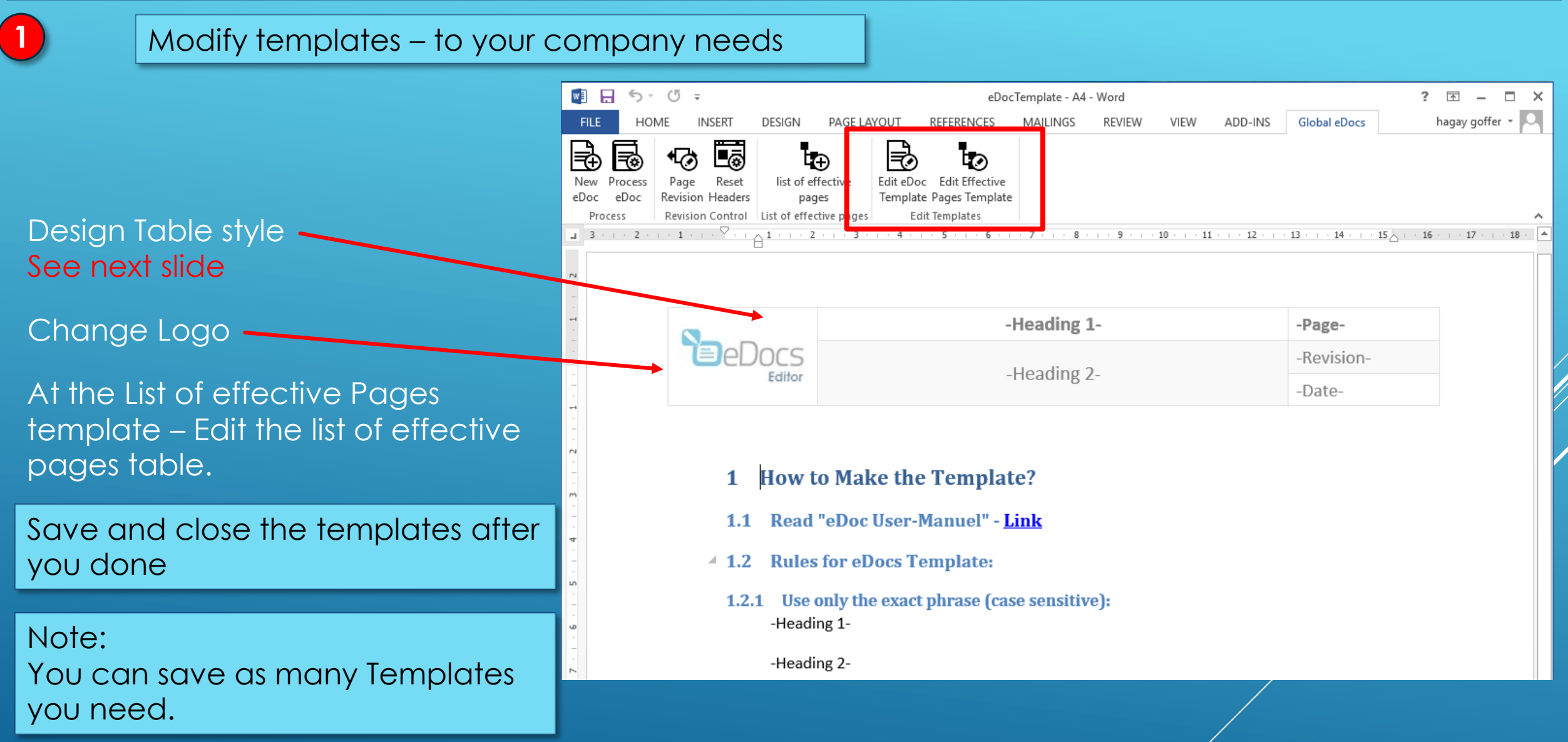

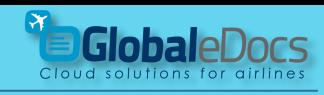

### **1** Modify templates – to your company needs

Basic Header -

**Header** can be design for any Company needs.

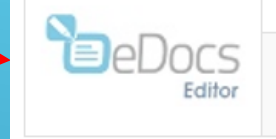

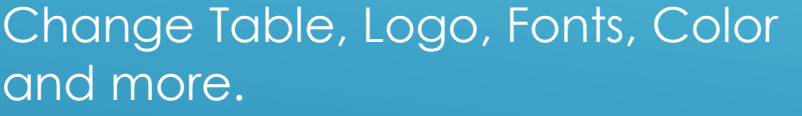

After you done – insert the fields shown here (case sensitive): -Heading 1- -Heading 2-

- -Page-
- -Revision-
- -Date-

In the Footer, you are free to insert whatever you need – like book name etc.

### Other samples of Header design:

-Heading 1-

-Heading 2-

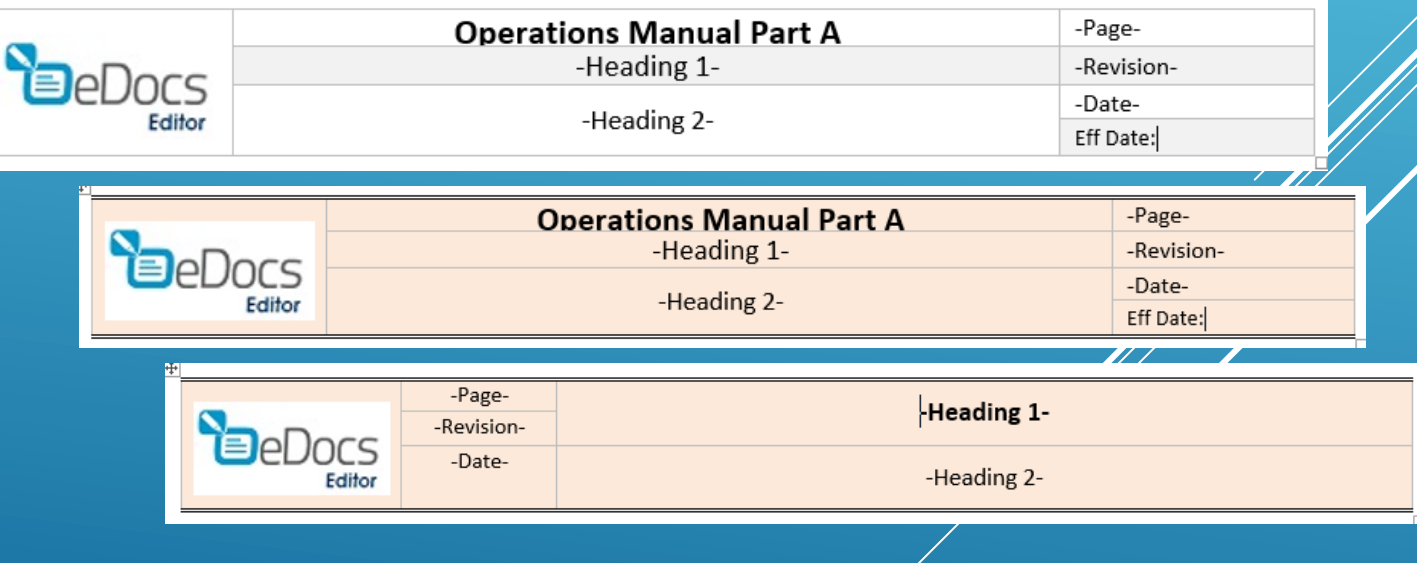

-Page-

-Date-

-Revision-

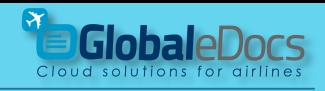

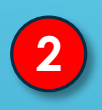

### Copy & paste your Manual to a new eDocs 2 Copy & p<br>Editor file.

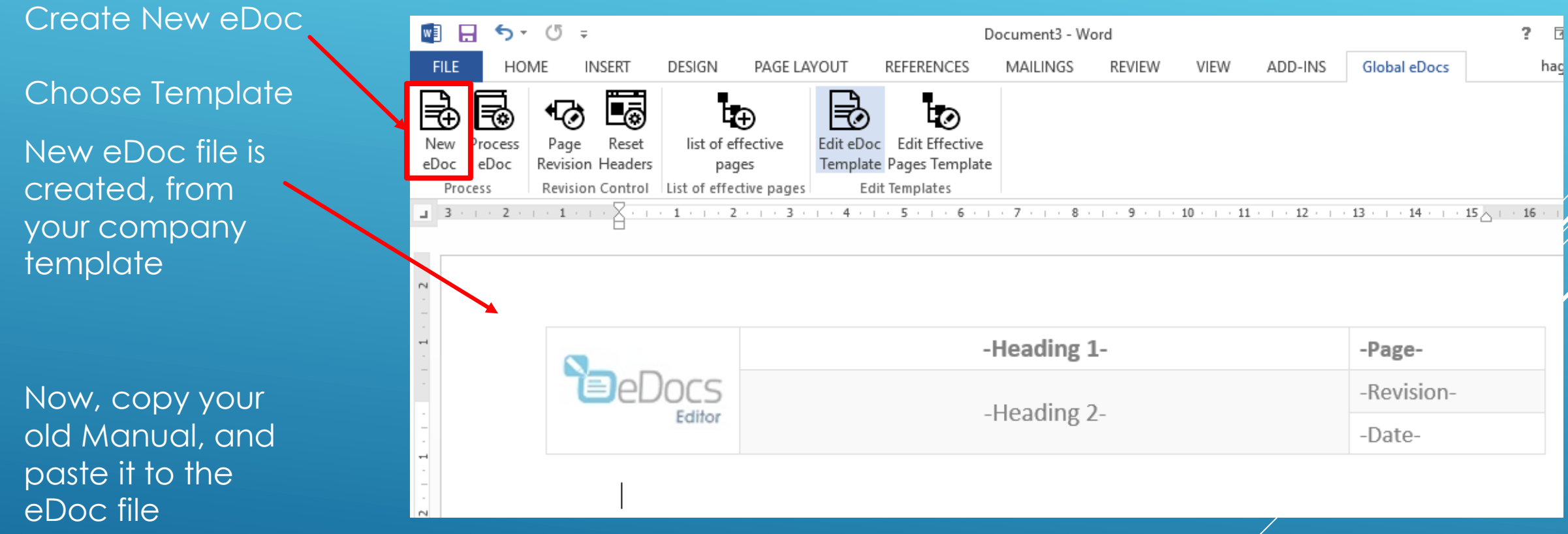

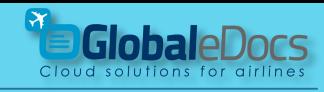

### **3** Change Headings to Heading 1,2 etc.

Select the Headings, and change them to Heading 1,2,3 etc.

**If you are not familiar with Microsoft Word Heading system – ask us for online demo.**

You can change the design of the Headings at any point, even after all document is done.

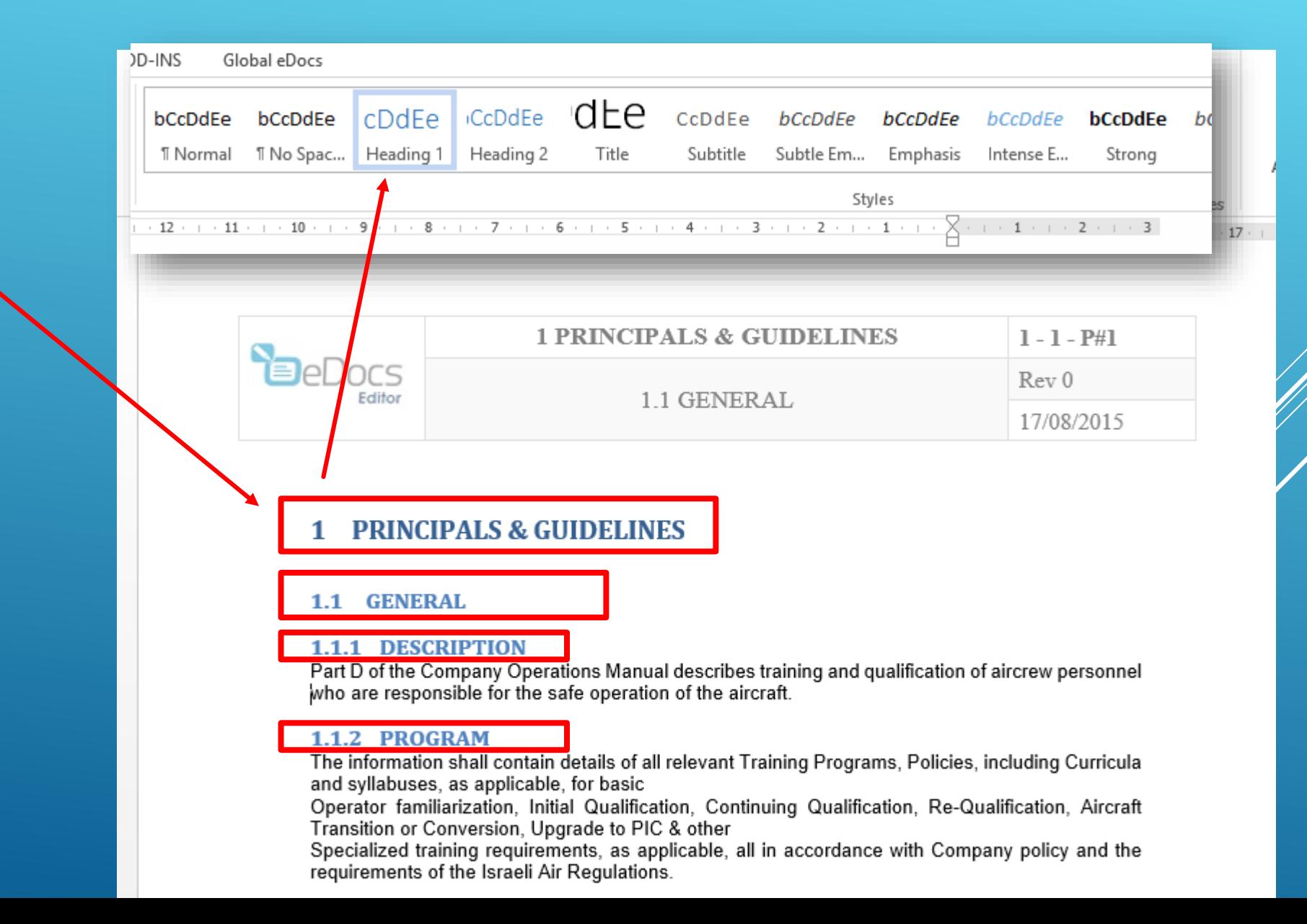

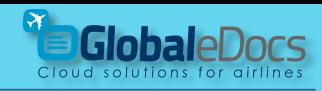

### **3** Change Headings to Heading 1,2 etc.

**Change the number of the first Chapter, and give it number "0"** 

It is very important, that the first chapter will be "0".

Chapter "0" is the only chapter that is not monitored by the eDocs system.

This chapter usually contains, general things, and table of content.

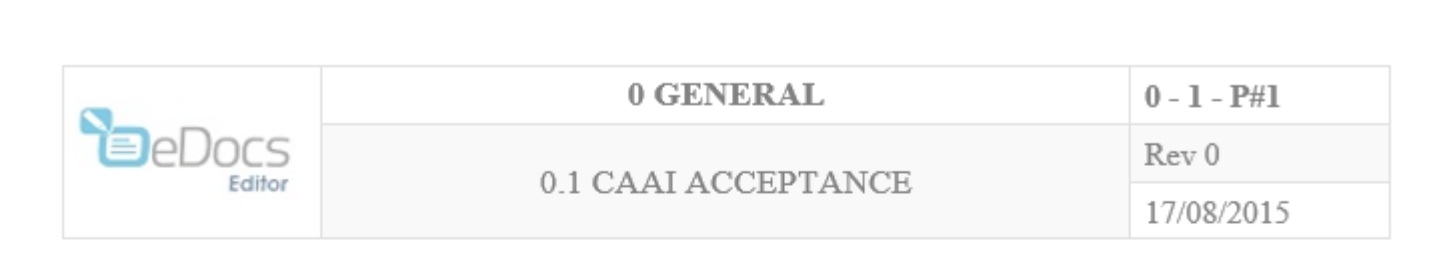

#### **GENERAL** 0

- **0.1 CAAI ACCEPTANCE**
- $4$  0.1.1 RECORD OF REVISIONS

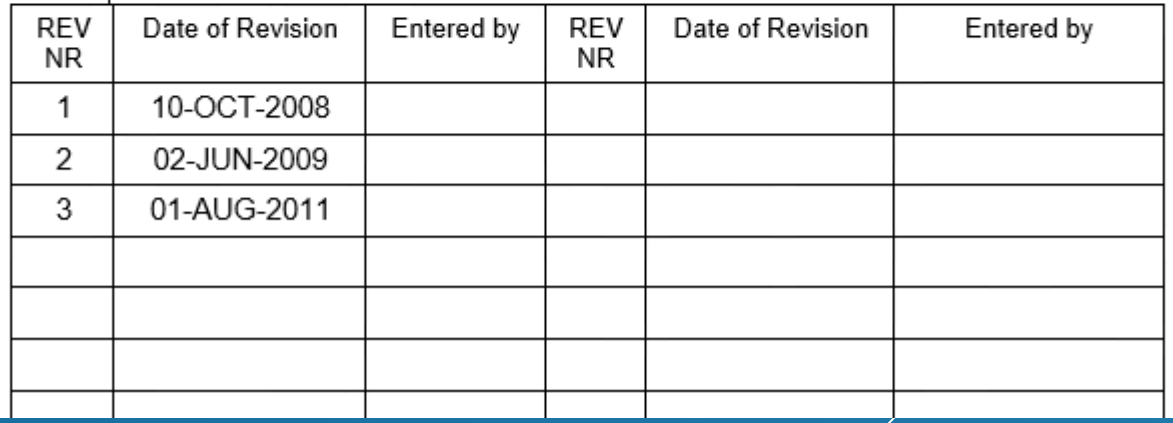

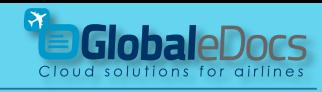

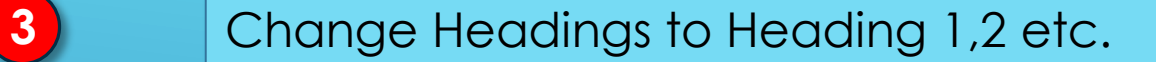

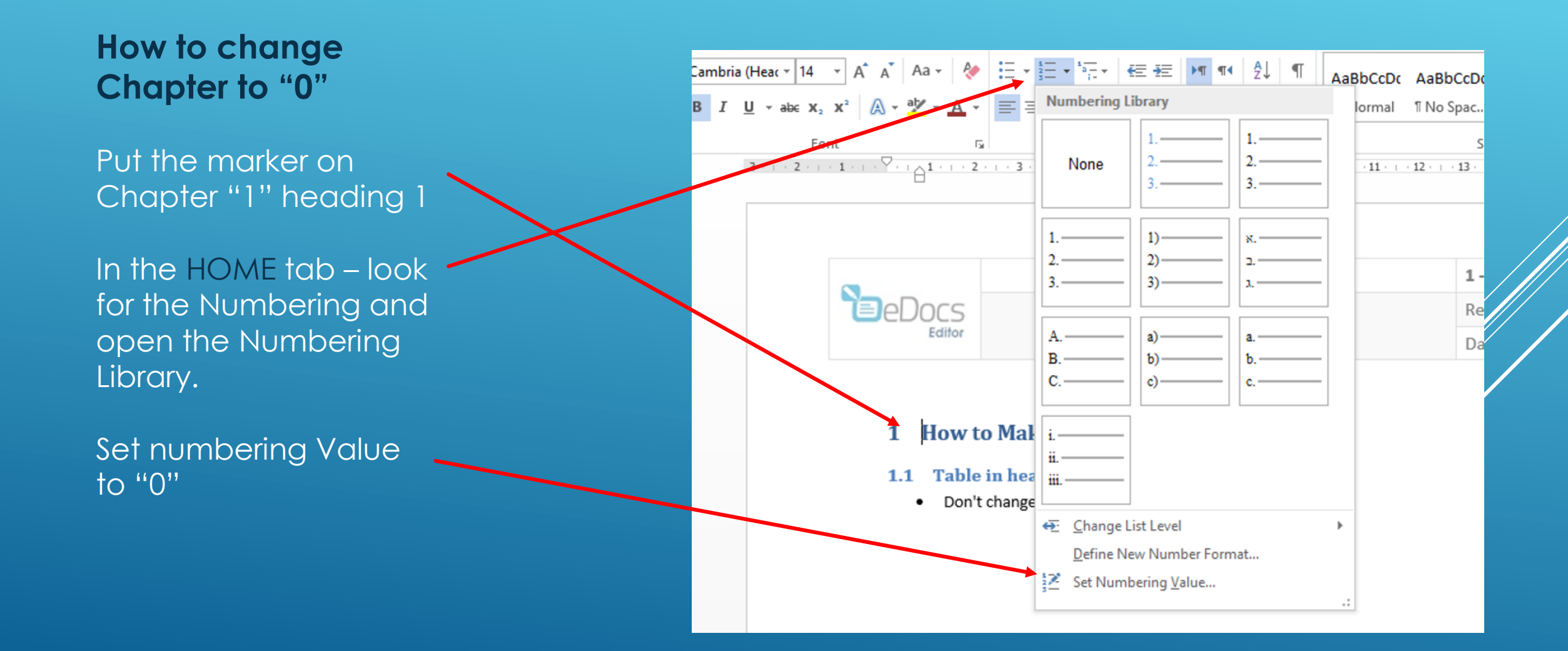

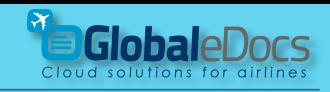

### **3** Change Headings to Heading 1,2 etc.

In chapter "0", you can use free style, like – "cover", table of content, List of effective pages, glossary, and more, without effecting the other Chapters.

#### Note !

Inserting Table of content to chapters other then "0" is not aloud when using eDocs system.

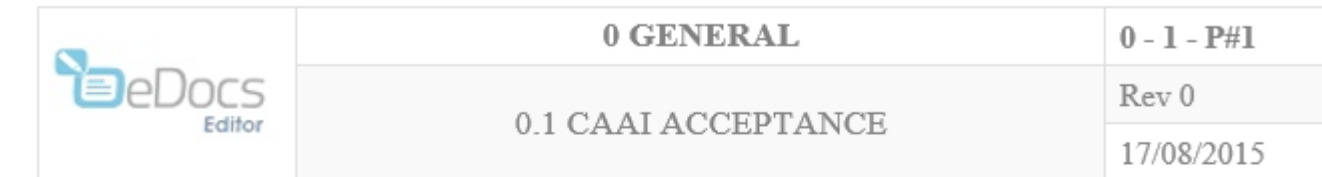

#### **GENERAL**  $\bf{0}$

#### **0.1 CAAI ACCEPTANCE**

#### 4 0.1.1 RECORD OF REVISIONS

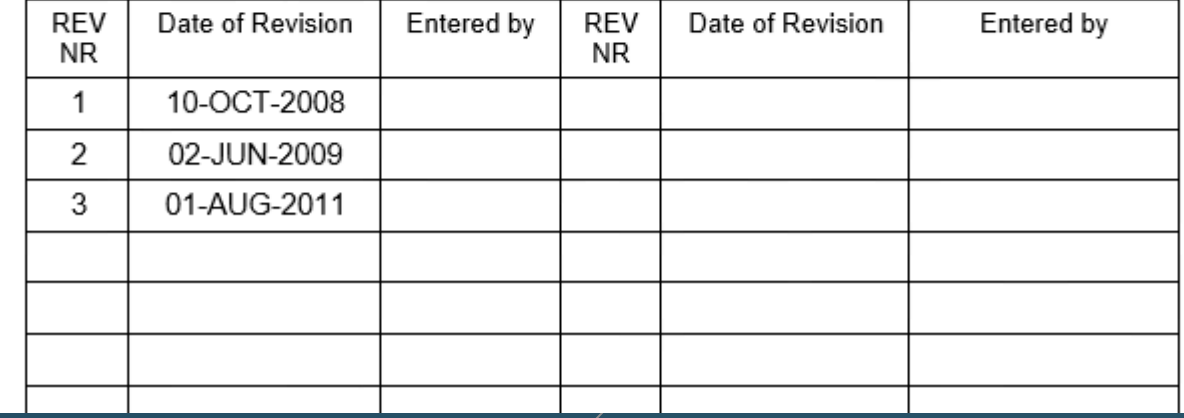

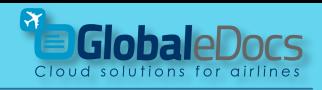

## **4** Process eDoc – automated process by the software.

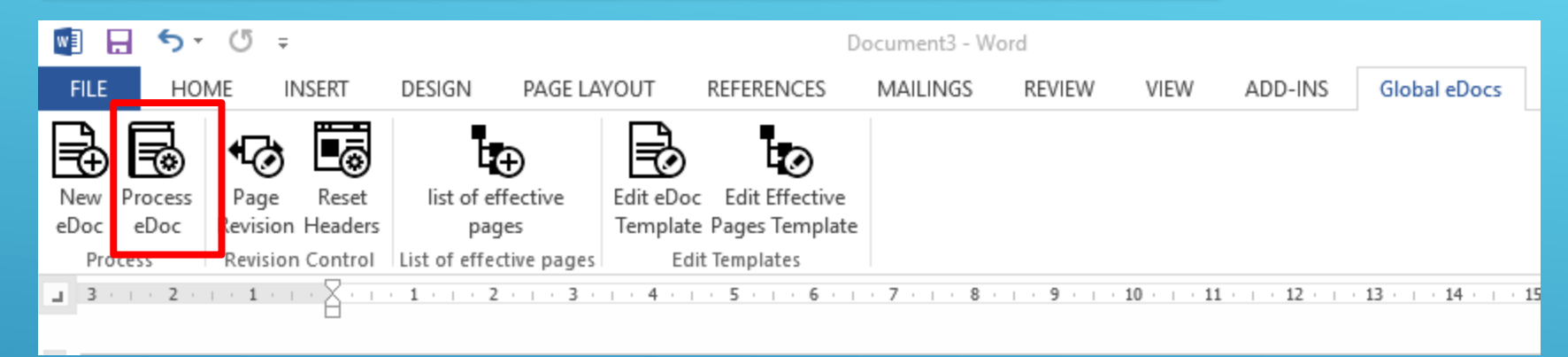

Pressing the **Process eDoc button**, will start a process, that is going through your file and organize the chapters and the Headers – and get it ready for Revision Control.

#### **Note 1**

Your file (other then chapter "0") must not contain Tables that contain **columns** that are longer then 1 page. See next Page.

If there are tables with **columns** longer then 1 page, you need to split them manually, before pressing **Process eDoc**

#### **Note 2**

Only Chapter "0" can contain Table of content (for the entire document).

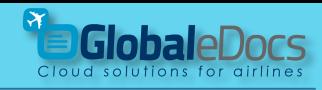

### **4** Process eDoc – automated process by the software.

**Good !**

**Table is larger then one page, but columns are not longer then one page.**

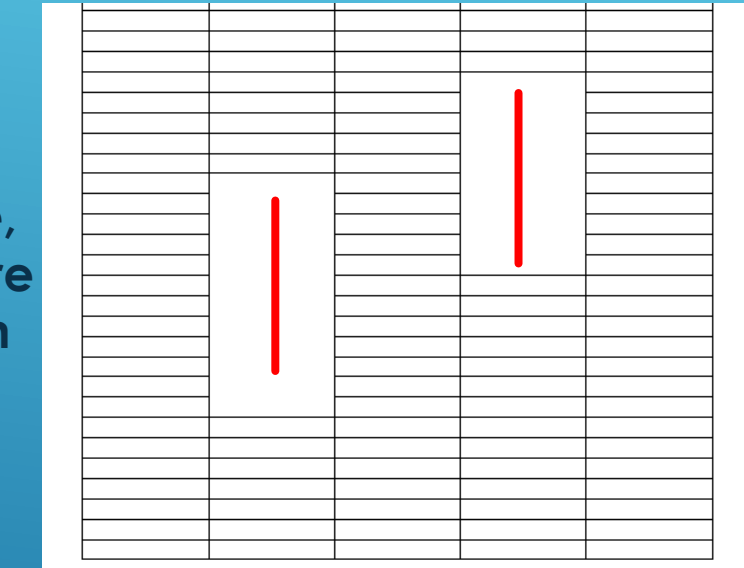

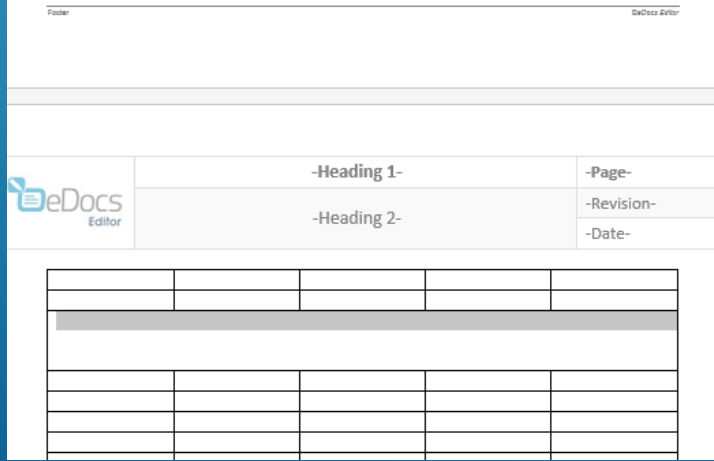

### **Not Good !**

**The Table contains column that is longer then the page – split the table using the split function** 

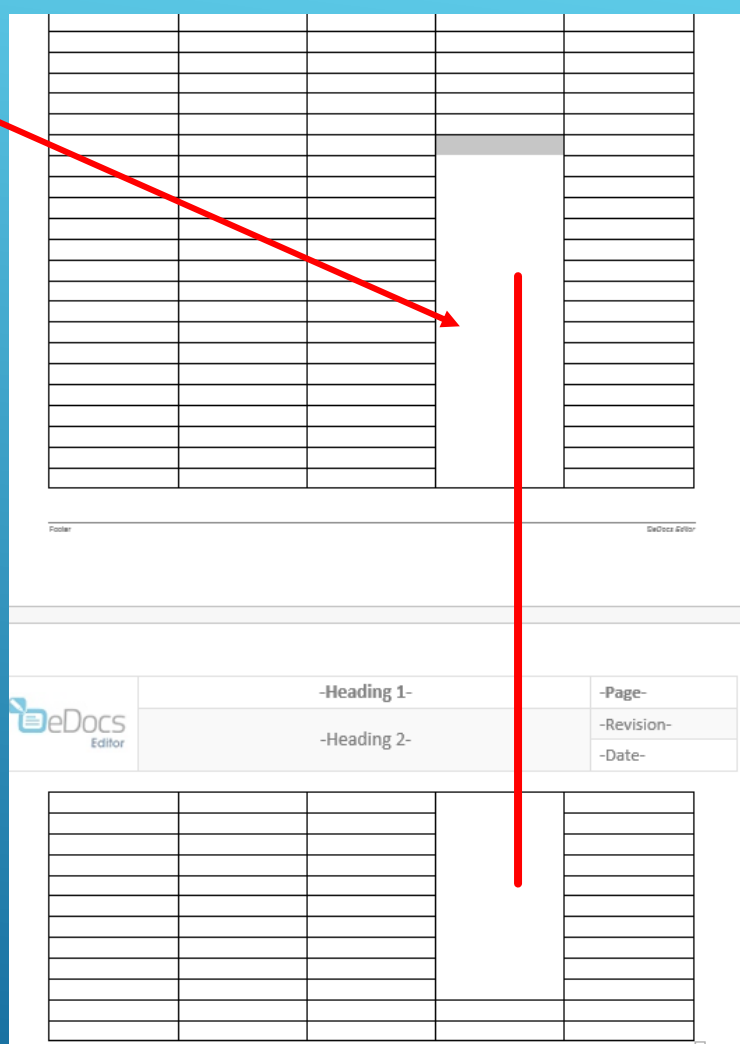

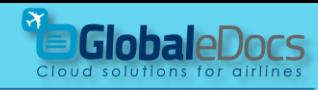

#### **4** Process eDoc – automated process by the software.

The process will start, and you can monitor the progress on the screen.

The process contains 2 scans: 1. Fast initial scan. 2. Slow deep scan.

**Be patient** - for a full book, with hundreds of pages – and many Chapters, it can take 30-40 min. depending on your computer.

In case of mistake in the process – notification will appear.

This process need to be done only ones.

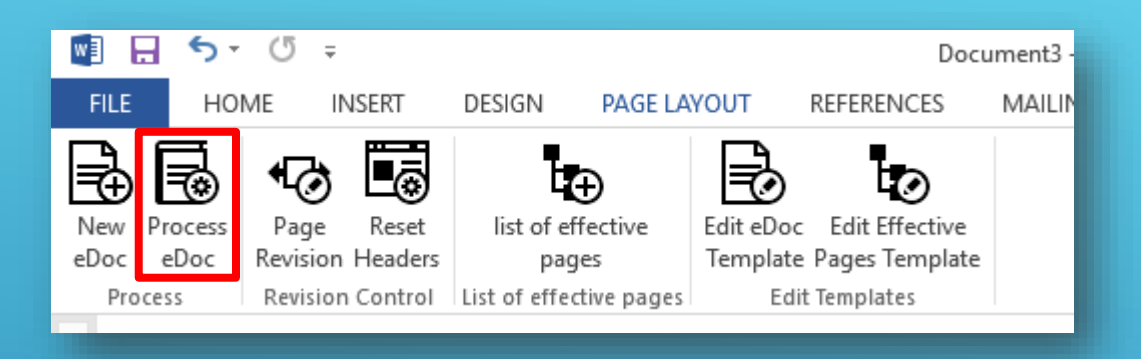

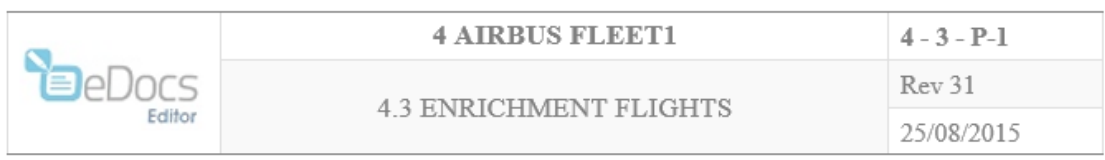

#### 4.3 **ENRICHMENT FLIGHTS**

#### 0.1.40.1. **GENERAL**

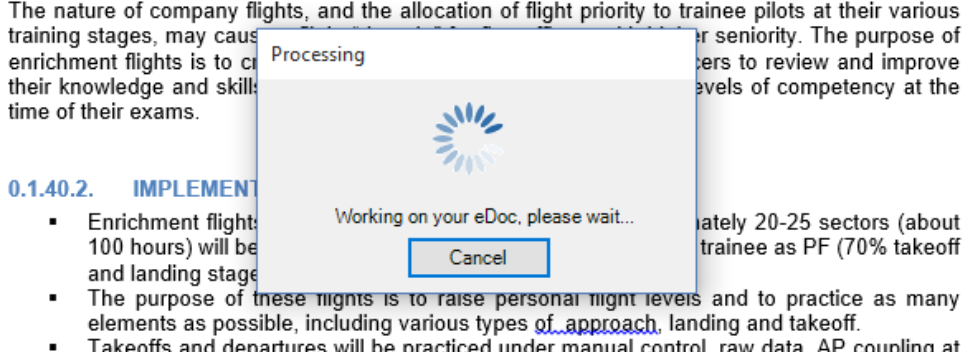

Takeoffs and departures will be practiced under manual control, raw data, AP coupling at low altitude, flights without auto-throttle, and other high skill exercises, all without affecting flight safety and passenger comfort

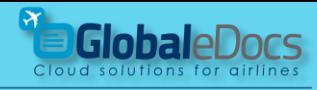

#### **5** Set Revision & Date.

**Page Revision** button, uses to control Revision and Date, throughout the Document.

Revision & Date boxes, are free writing – that means that you can use your own style of numbering.

The options are:

- **Update all Doc**.
- **Specific pages**  change Rev and Date for selected range of pages.
- **Specific Chapters**  change Rev and Date for selected range of Chapters and subchapters

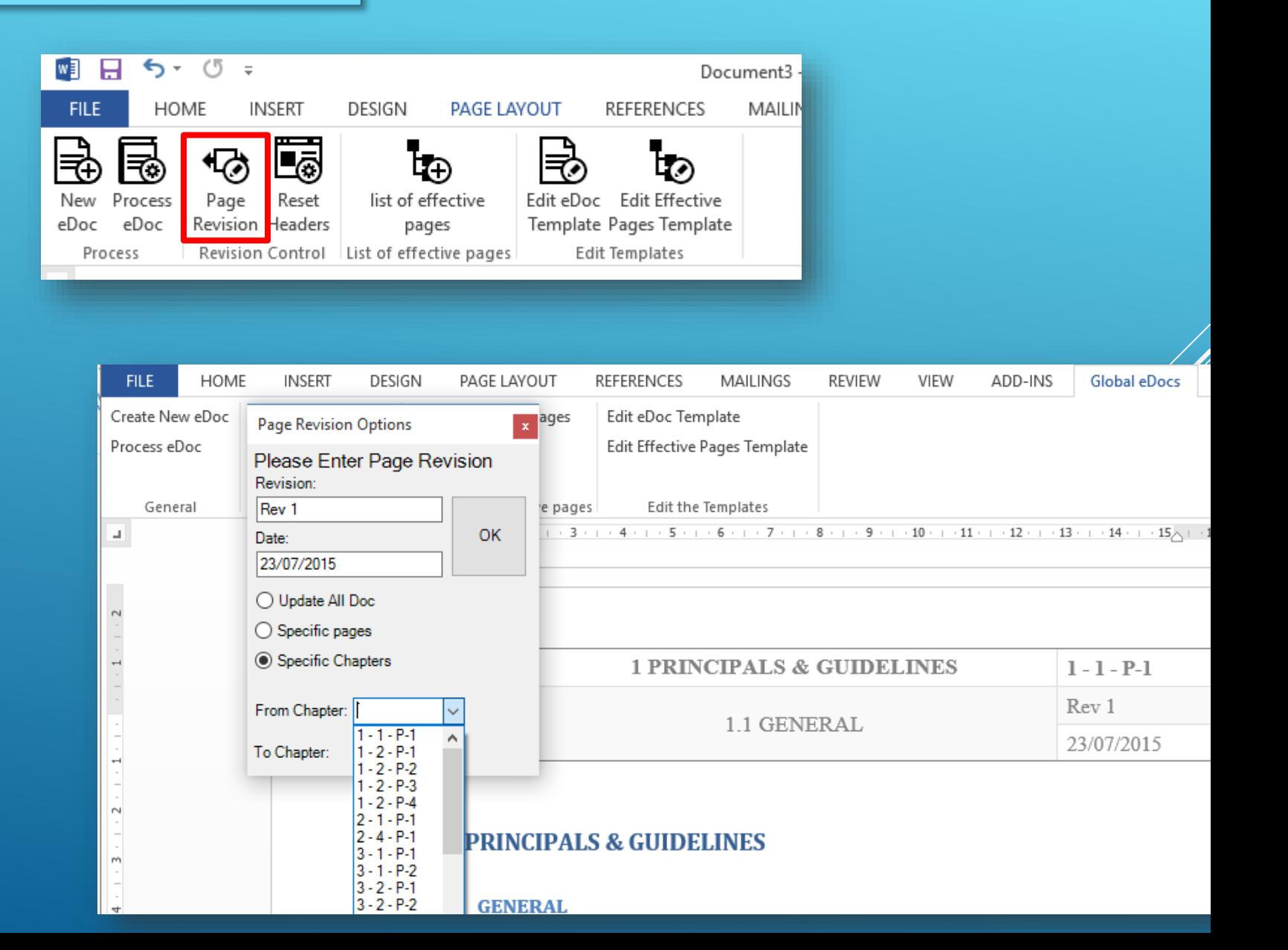

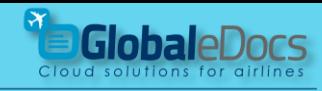

### **5** Set Revision & Date.

**Reset Headers** button, uses to reset the Headers in a single Chapter, after editing.

When changing, adding or deleting text from a Chapter, it is necessary to **Reset the Headers**  and the page numbering, to adjust to the new text.

Press Reset headers button and select desired Chapter.

After completion of the process, set revision and date to the chapter, using Page Revision button.

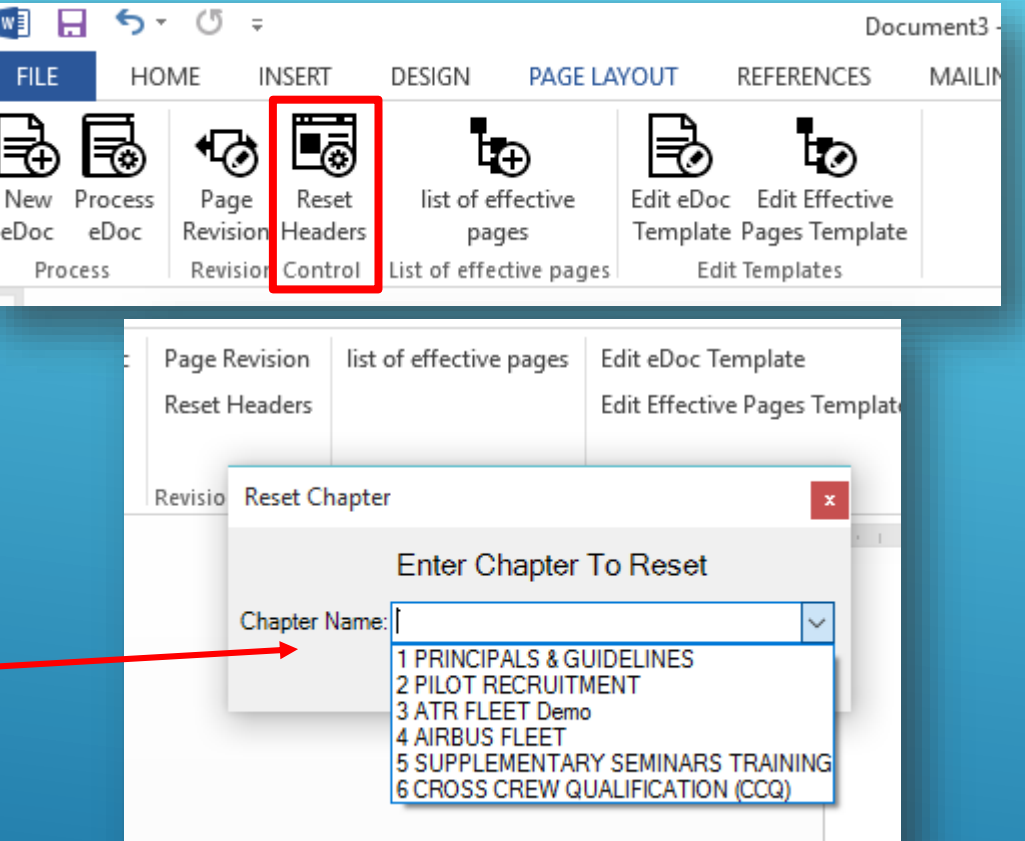

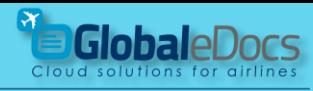

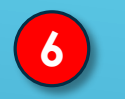

### **6** Create automated List of effective pages

**List of Effective Pages button** creates a new File with List of Effective Pages table.

You can copy paste the table to Chapter "0" in your Manual

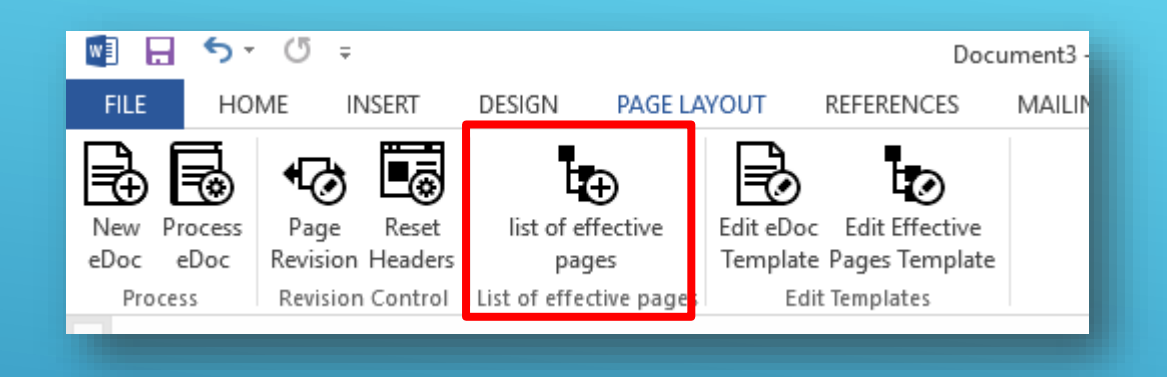

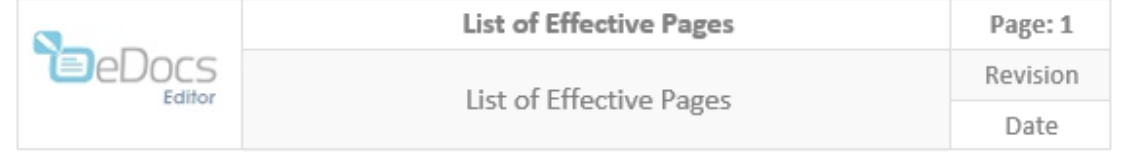

#### 1.1 List of Effective Pages

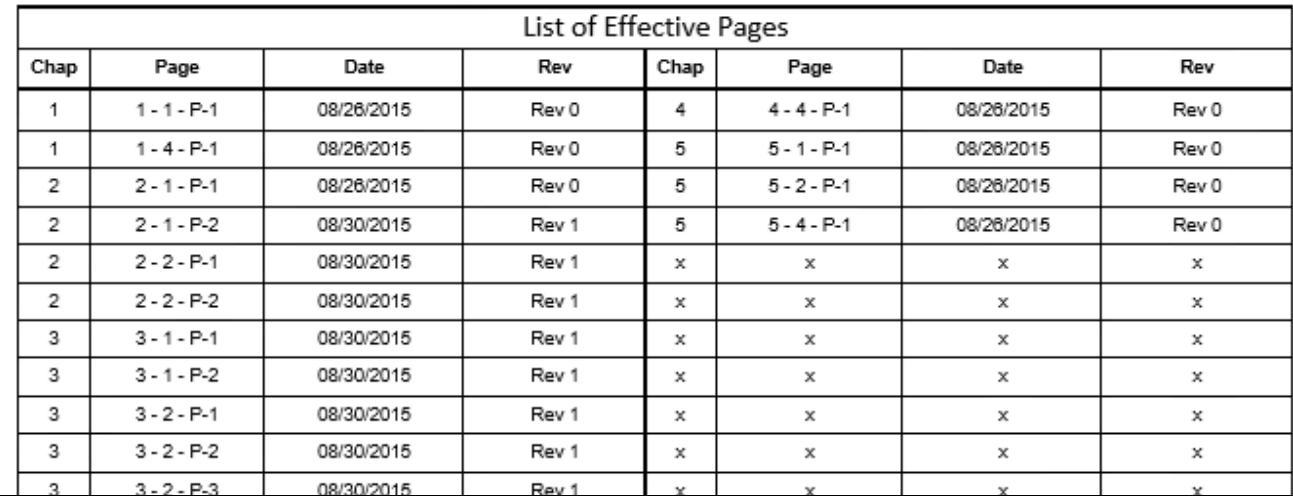

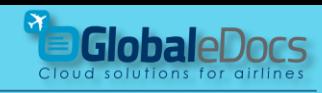

#### **7** Do more – Edit Chapter "0"

Chapter "0" is normally - "**Administration and Control"** and contains the Cover page and all the general parts of the manual – Table of content, Distribution list, List of effective pages and more.

Chapter "0" is the only Chapter that is not monitored by eDoc system.

In Chapter "0" you will need to edit **Header** and **Footer** manually, and it will not effect other chapters.

#### **Chapter "0" is the only Chapter that can contain "Table of Content"**

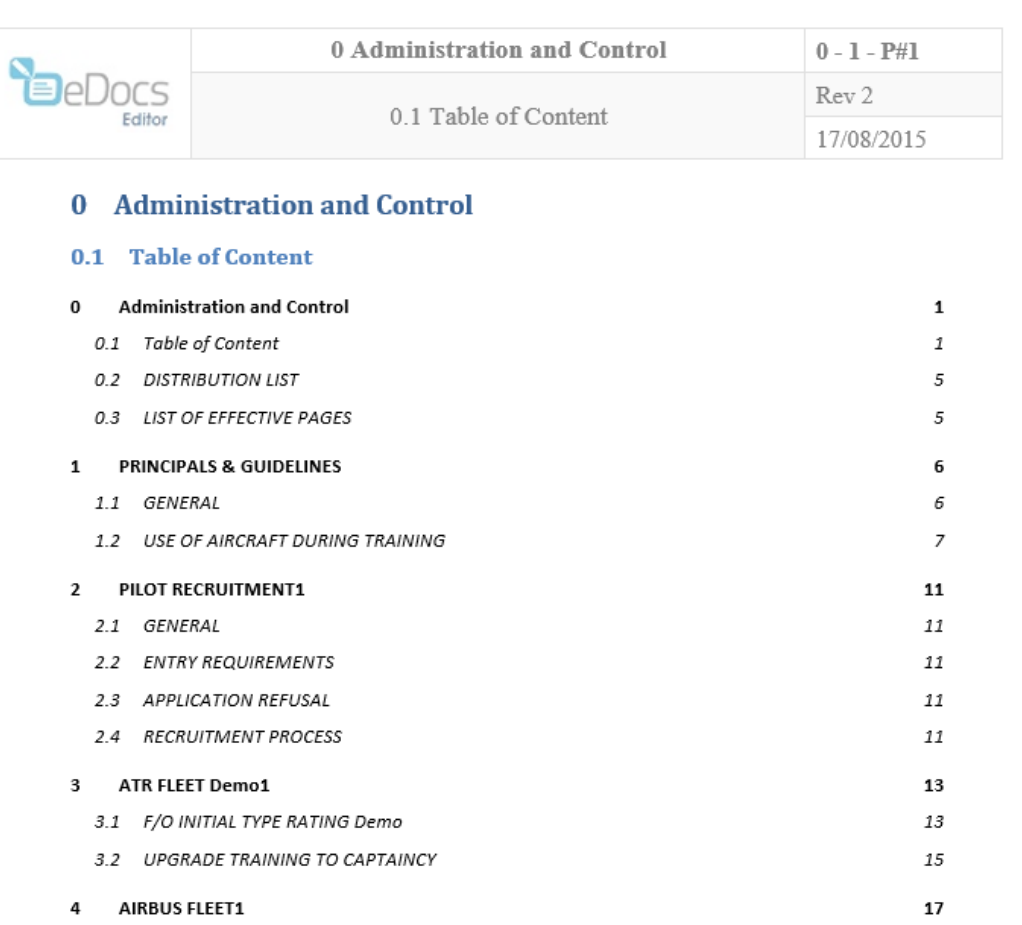

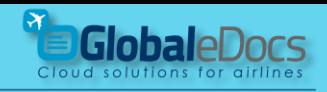

#### **7** Do more – Table of Content

For **Table of content** – use the automated **Table of Content**  button in the "word".

Choose the design of the table from the Manu.

Note !

Table of content can be located only in Chapter "0"!

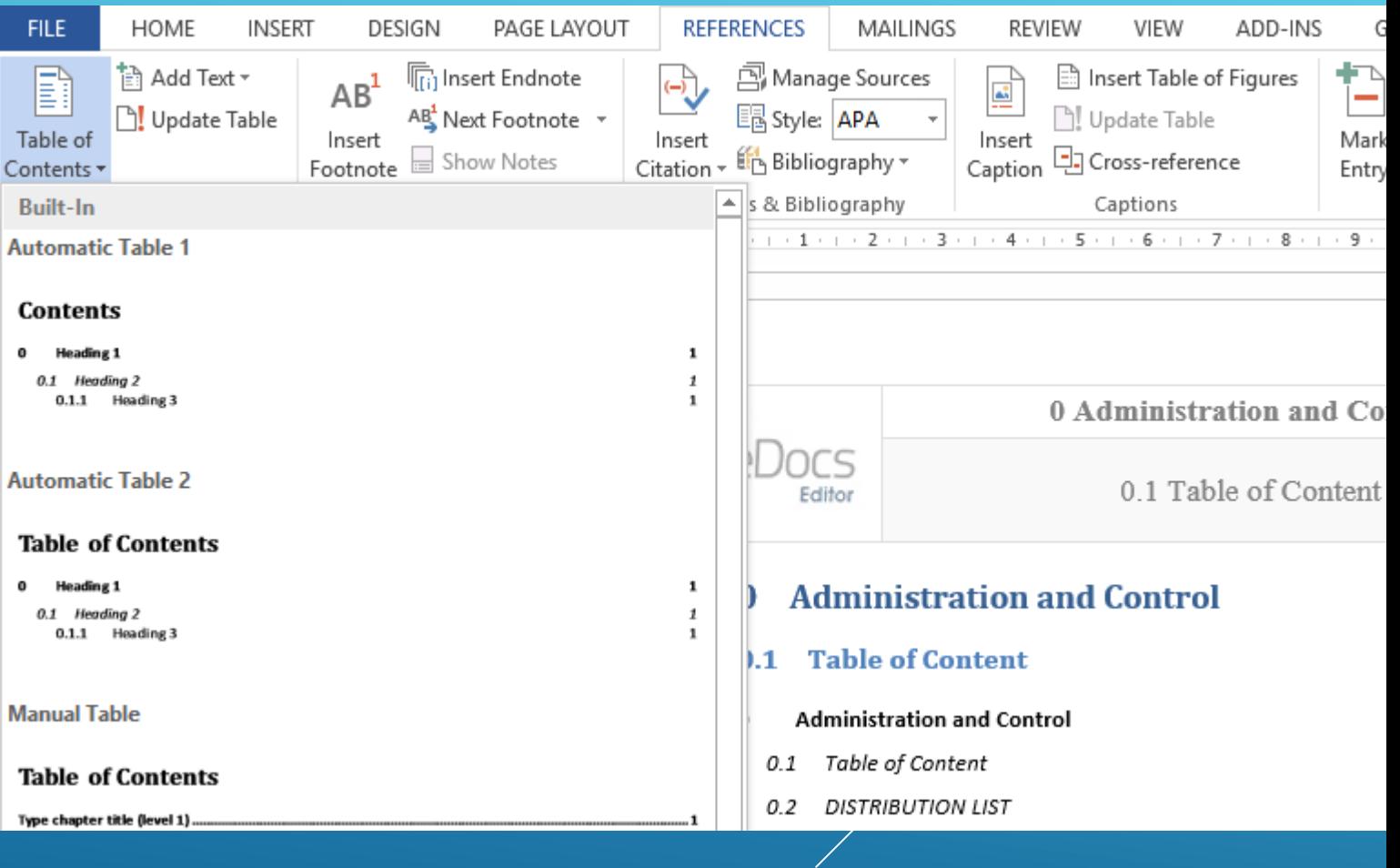

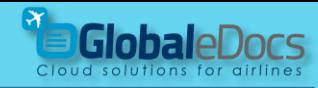

#### **7** Do more – Track Changes

**Track Changes** Use "Word" Track Changes to monitor and present changes of the last revision.

Unlike legal document, in Aviation Manuals, you need to present the changes in the published book.

eDoc Editor System is set to turn off "Track Changes" – when processing the document, in order to keep only the markings of the changes you made.

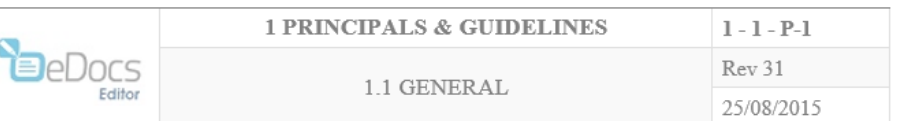

#### 1 PRINCIPALS & GUIDELINES

#### 1.1 GENERAL

#### 1.1.1 DESCRIPTION

Part D of the Company Operations Manual describes training and qualification of aircrew personnel who are responsible for the safe operation of the aircraft.

#### 1.1.2 PROGRAM

The information shall contain details of all relevant Training programs, Policies, including Curricula and syllabuses, as applicable, for basic

Operator familiarization, Initial Qualification, Continuing qualification, Re-Qualification, Aircraft Transition or Conversion, upgrade to PIC & other

Specialized training requirements, as applicable, all in accordance with Company policy and the requirements of the Israeli Air Regulations.

#### **1.1.3 CURRICULA AND SYLLABUSES**

The Training Manual shall contain curricula to include: Ground training, Simulator Training, A/c Training, Evaluation & Certification, line Training & Any Specialized Training. Also Procedures for Training and conduct of evaluations, Training Programs for the development of knowledge and skills related to Human Performance (CRM/DRM-Dispatch resource Management).

#### **1.1.4 ACCEPTANCES**

The Training Manual must be approved or Accepted by the ICAA. In general, the Pilot Training Manager is responsible for the training outlined in this part of the Operations Manual. However, due to the Specific nature of flight and line training of aircrew, the responsibility for many of these training activities may be delegated to the Fleet Managers. Furthermore, the Pilot Training Manager has the authority to alter or cancel, on an ad-hoc basis, aircrew training or training requirements outlined in OM part D.

#### 1.1.5 APPLICABILITY

The information contained in this section of the Manual applies to all aircrew employed by Israir.

#### **1.1.6 GENDER**

For the sake of brevity this document generally uses masculine forms, but is intended for both genders.

**1.1.7 PRINCIPLES & POLICY** 

**2**

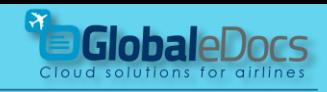

#### **7** Do more – Track Changes

The method described here ensures that PDFs produced by "word" will show changes without mistakes

**3**

### Set your Track Changes panel as instructed:

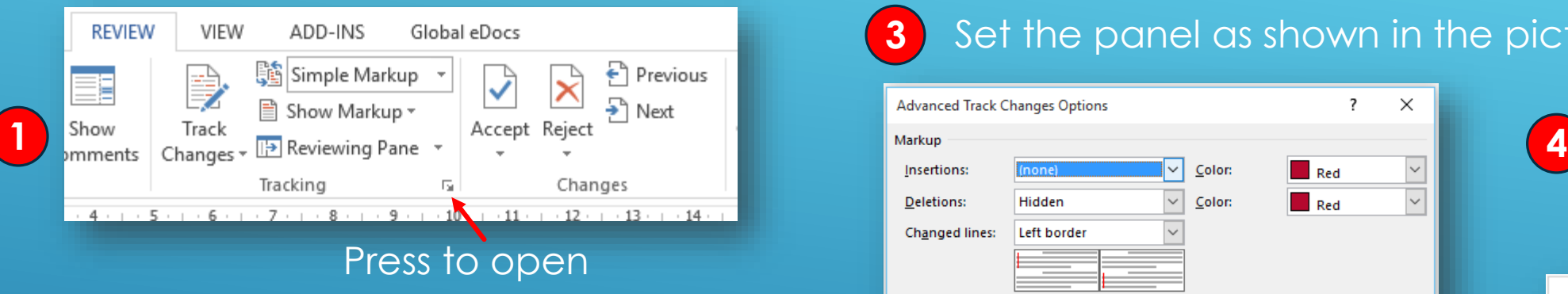

### Set the panel as shown in the picture. Press Advanced Options

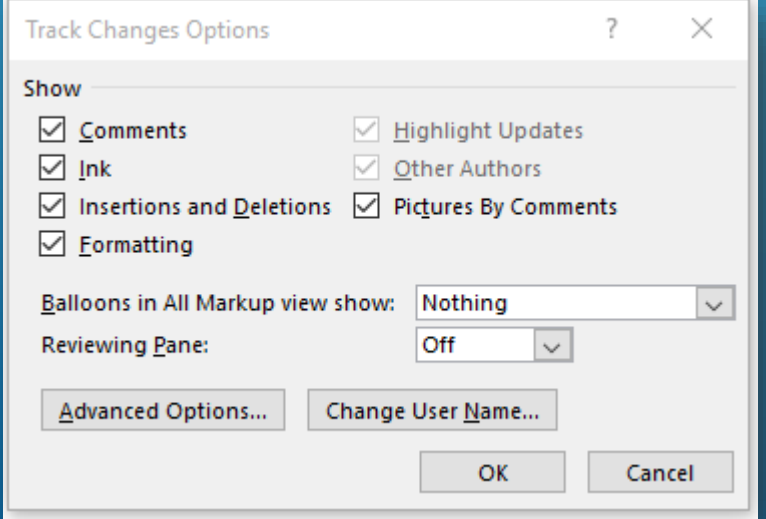

#### $\overline{\mathbf{?}}$  $\times$ **Advanced Track Changes Options** When needed – press the Track  $\vert$  $\sim$ Deletions: Hidden Color:  $Red$ Changes button Changed lines: Left border **REVIEW** VIEW ADD-INS Global Comments: **Black** Simple Markup Moves  $\sqrt{ }$  Track moves ■ Show Markup ▼  $\sqrt{2}$  Color: Track Show Moved from: (none)  $\Box$  Green  $\check{~}$ Reviewing Pane Changes<sup>,</sup>  $\overline{\mathbf{v}}$ mments  $\sqrt{2}$  Color: Moved to: (none) Green Tracking 园 Table cell highlighting  $+4$  + 1 + 5 + 1 + 6 + 1 + 7 + 1 + 8 + 1 + 9 + 1 + 10  $\Box$  (none)  $\vert \mathbf{v} \vert$  Merged cells:  $\checkmark$  $\Box$  (none) Inserted cells:  $\sqrt{\sqrt{2}}$  Split cells:  $\sim$ Deleted cells:  $\Box$  (none)  $\Box$  (none) Formatting  $\sqrt{ }$  Track formatting  $\sqrt{2}$  Color:  $\check{~}$  $\Box$  By author Formatting: (none) **Balloons** Preferred width: 9.4 cm ≑ Measure in: Centimeters Margin Left Show lines connecting to text Paper orientation in printing: Preserve OK Cancel

### Set the panel as shown in the picture.

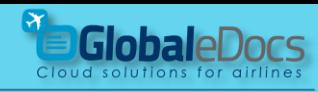

#### **7** Do more – Publish to PDF

Publish to PDF is done best using Save as PDF implemented in Microsoft Word.

Use the technique described to produce best PDFs Manuals out of eDocs **Editor** .

Save as PDF – open Options mark the options described in the picture – then Save.

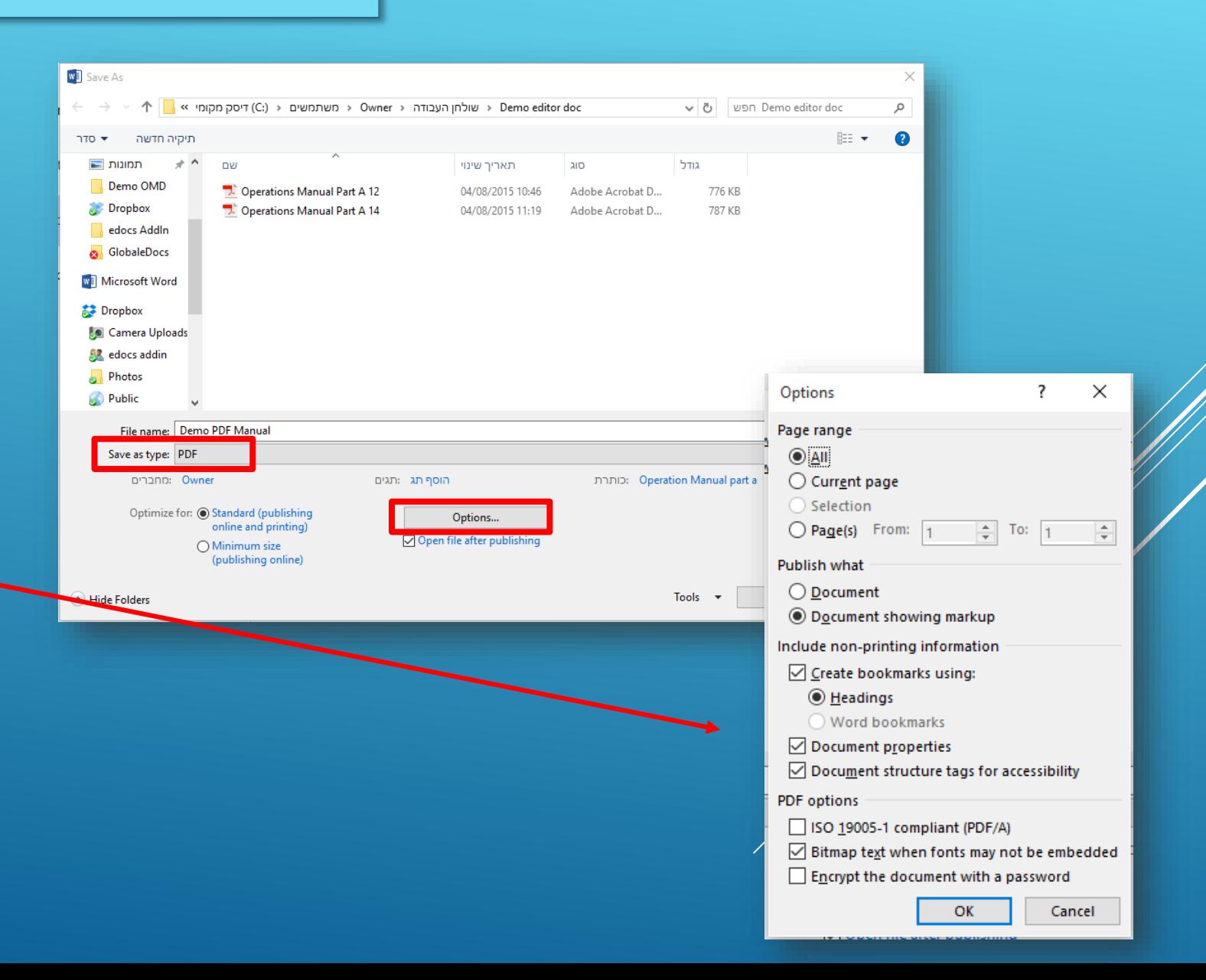

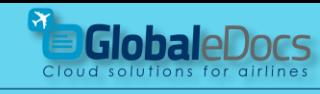

#### **8** Installation

Close all Word documents before installation.

Install eDocs Editor Add in like any other software installation.

Continue the installation even if your windows will not recognize the software (this will not harm your computer in any way). In some cases the installation process will download missing Windows components – install them when instructed, before finishing the eDocs Editor installation.

#### Open "Microsoft Word" – look for the "Global eDocs" Tab\*

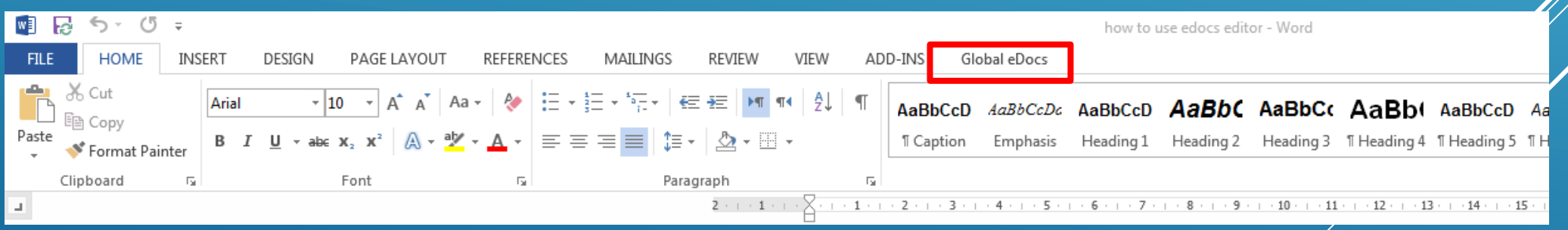

\* If the Tab is invisible – see explanation at the next slide.

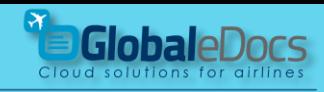

 $\sim$ 

#### **8** Installation

#### If GlobaleDocs Tab is not shown – follow this procedure:

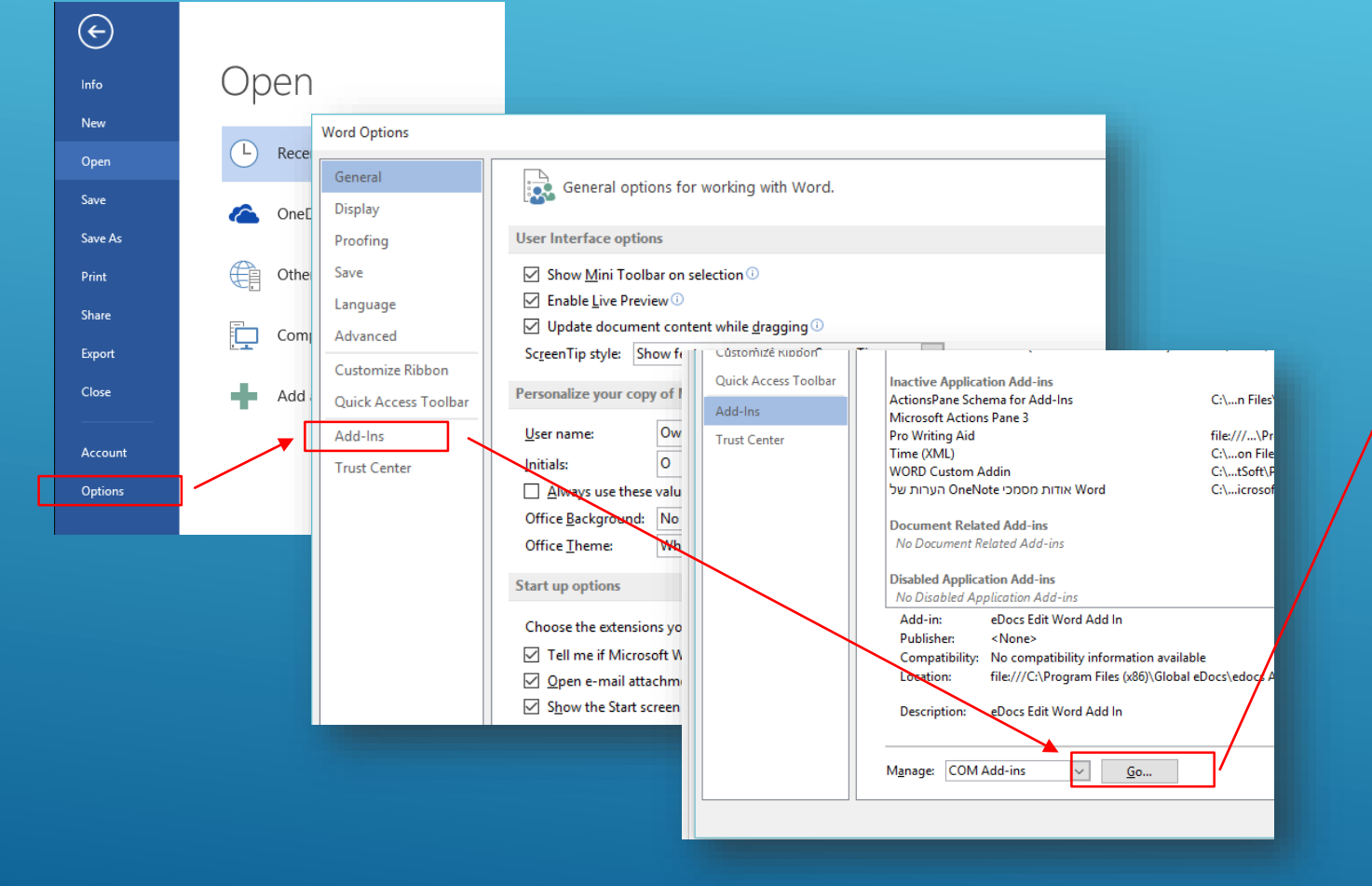

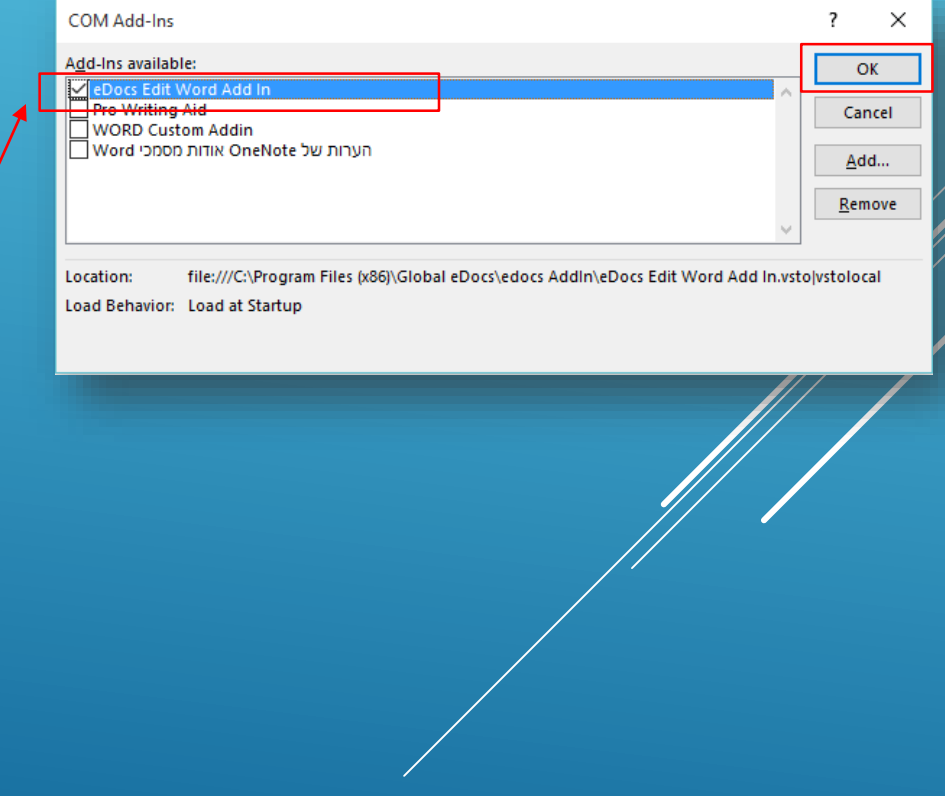

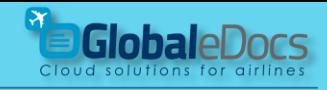

### **9** Some more topics.

# Page overview

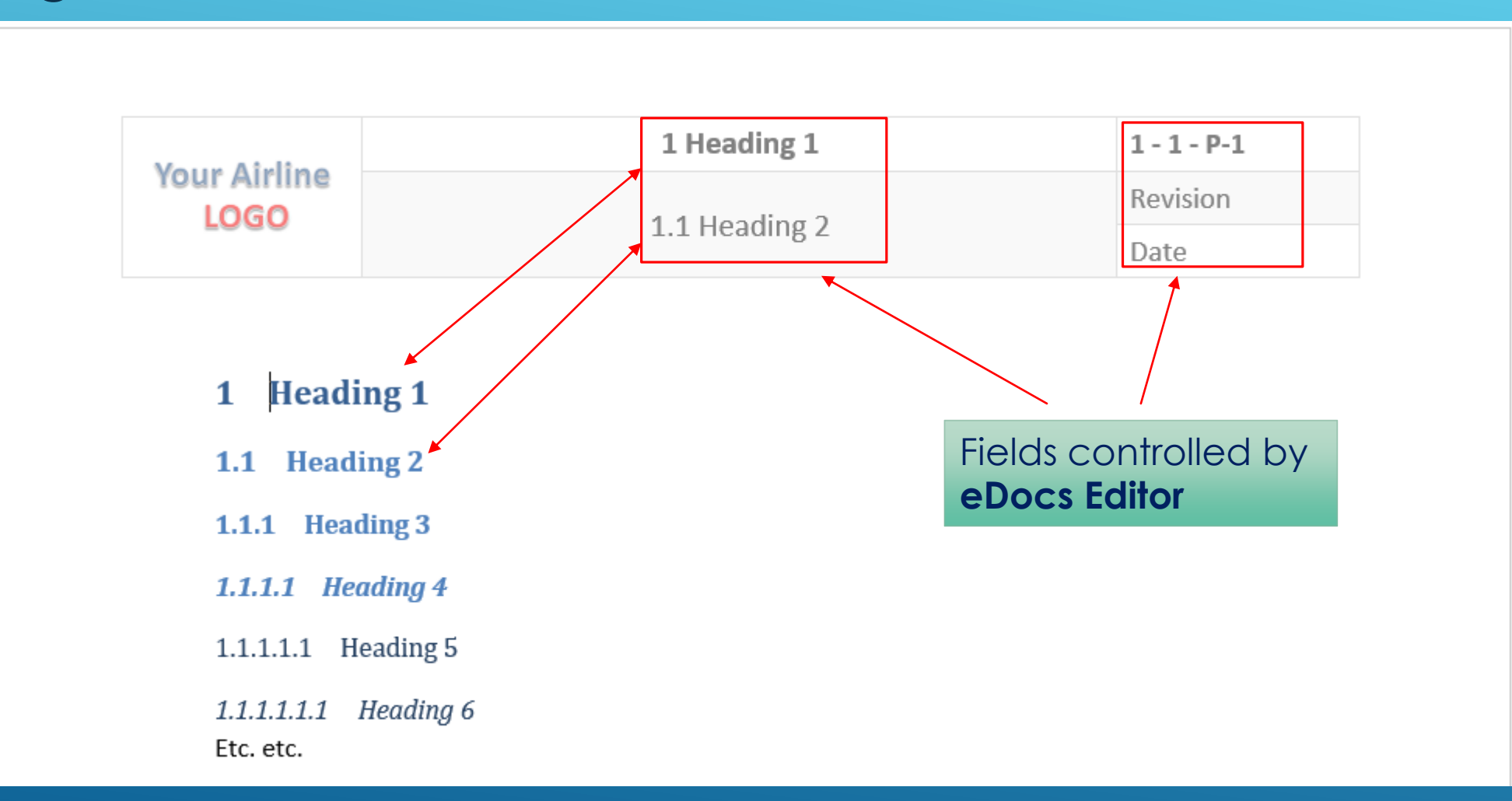

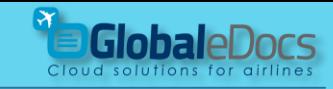

#### **9** Some more topics.

# Style

eDocs Editor uses Headings 1 & 2 for display on the Header.

You can modify Headings as you wish, as long as you keep the name "Heading 1, Heading 2" etc.

Heading 1 is always Chapter name, and will be put at the top of the page automatically by the software.

Heading 2, is sub chapter, and the first one on each page will be written on the Header.

Use all the other Headers as needed – prefer Heading 3,4,5,6 etc.

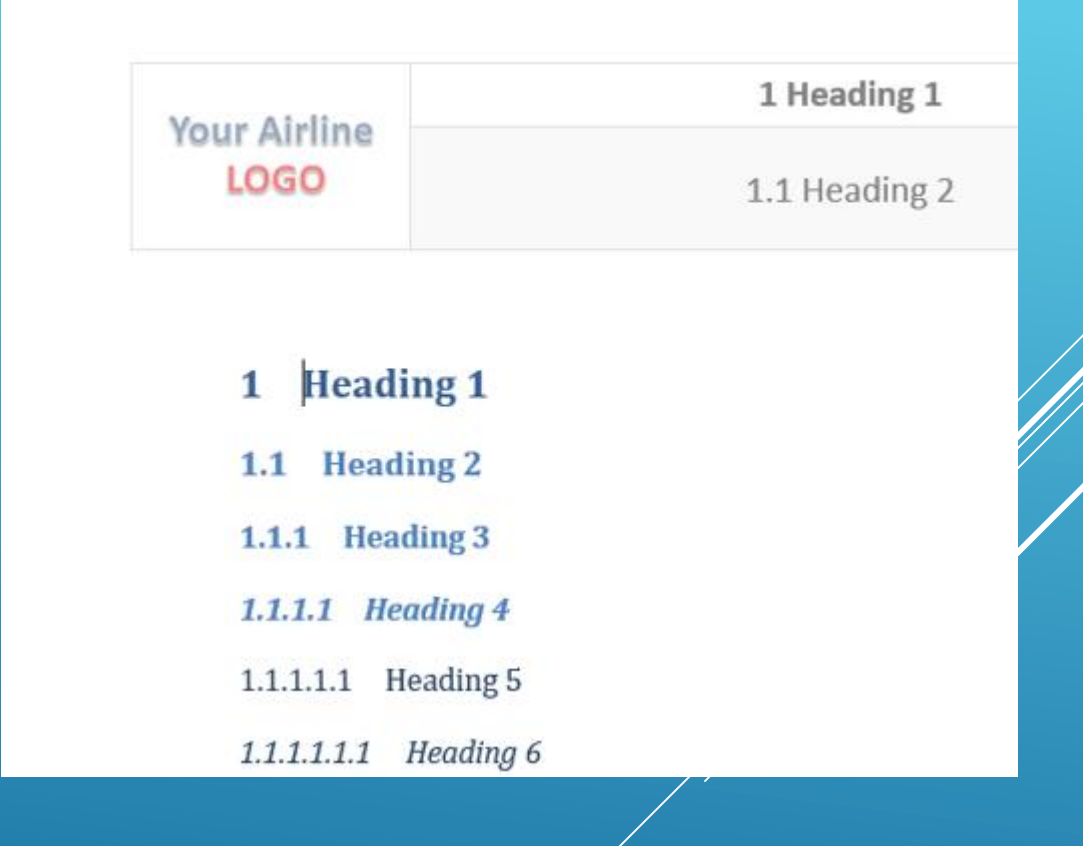

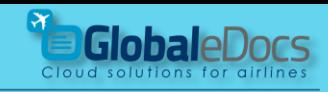

#### **9** Some more topics.

# Page numbering

Page numbering is an automated process that contains three parts:

- Chapter number.
- Sub chapter umber.
- Page number.

Page number starts from "1", for each sub chapter.

This gives you the ability to add or delete pages inside sub chapter, without affecting all chapter pages.

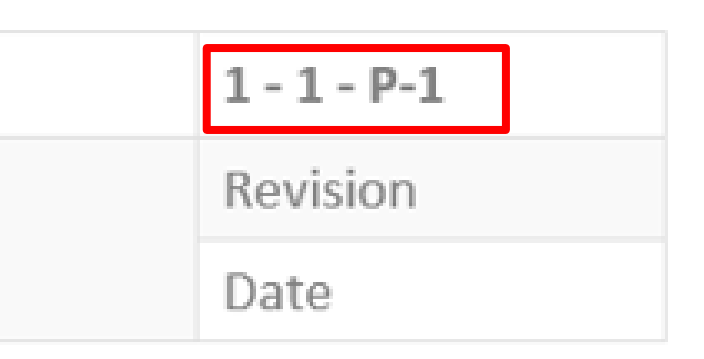

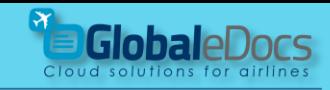

#### **9** Some more topics.

# Revision and Date

Revision & Date can be assign to each page separately, or for numerous pages together.

You are free to use any style of Revision, Temporary Revision or issue.

You can adjust font size, style and box width on your template.

Date can be writhen in any desired format – without limitations.

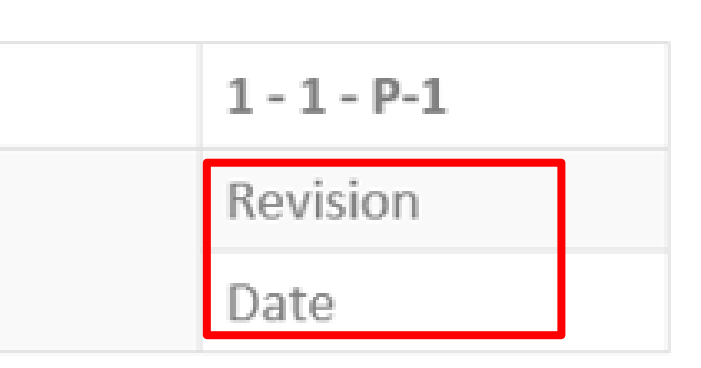

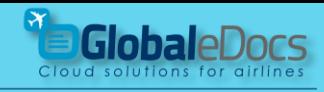

### **9** Some more topics.

# Page numbering Revision & Date

Sample for page numbering, revision and date, for Chapter 1 of a Demo Manual.

You can see that the pages marked in red, have different Rev & Date.

In this presentation, we will show you how easy it is to control revisions & dates, for each page.

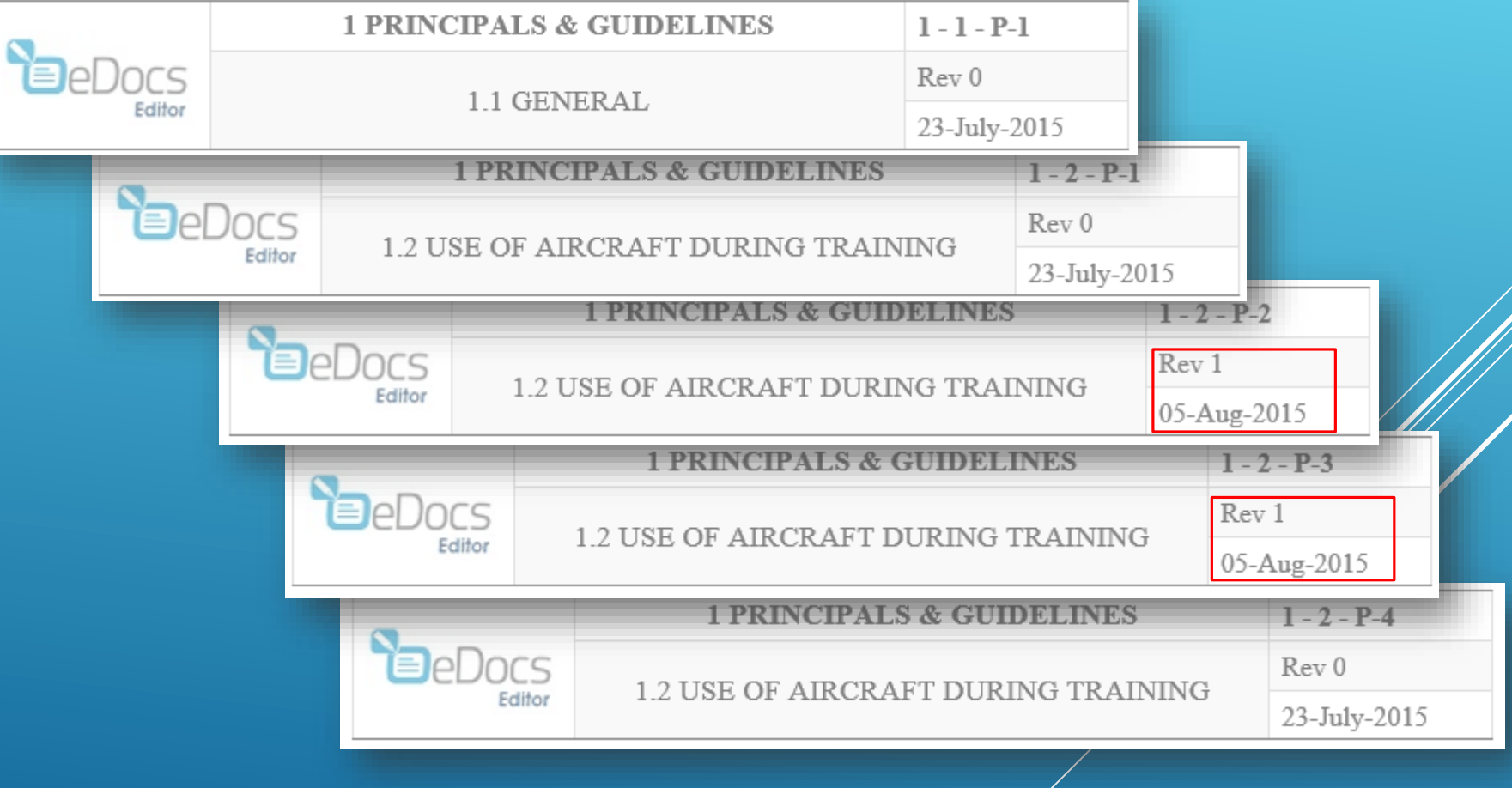